## **Step 1: Login to Fellowship One**

Click [HERE](https://lbclckoh.infellowship.com/UserLogin/Index?ReturnUrl=%2fOnlineGiving) to be taken to the Fellowship One Login page. Enter your email and password to login to your account.

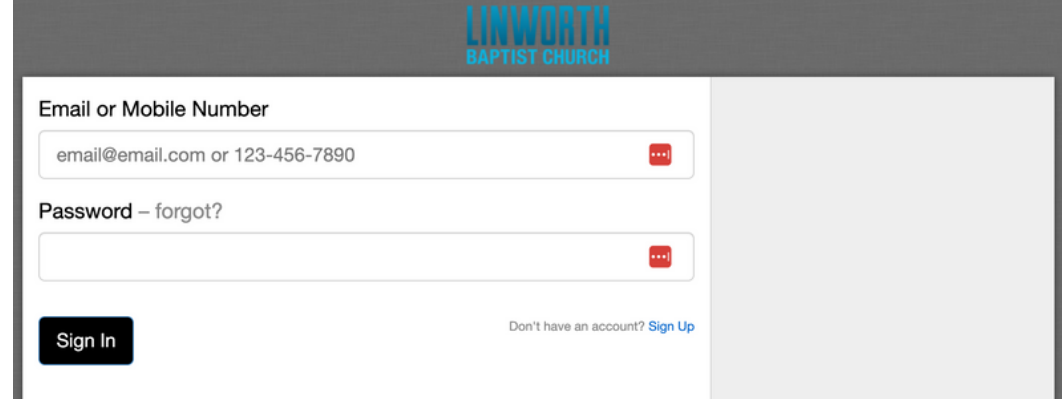

## **Step 2: Discontinue your Reoccuring donation**

Click on the green "Give" button on the right side of the screen

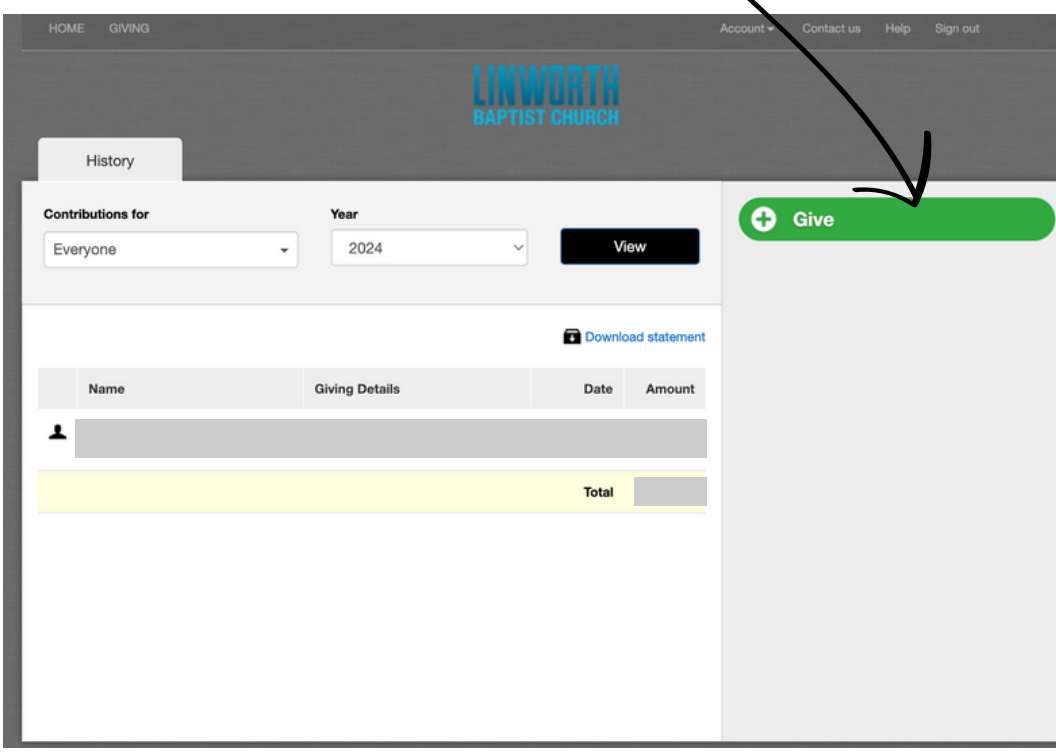

Click on the "Scheduled" tab in the middle to view your recurring gift

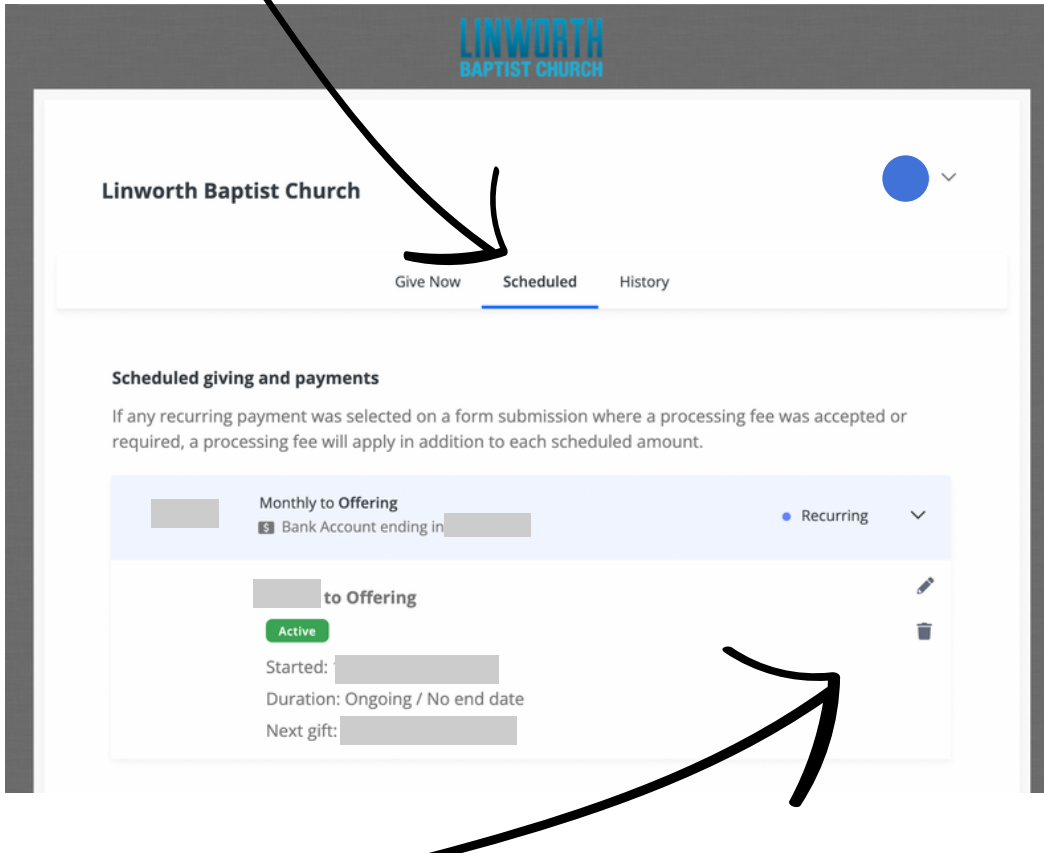

Click on the trash can icon

Click on "Stop This Payment"

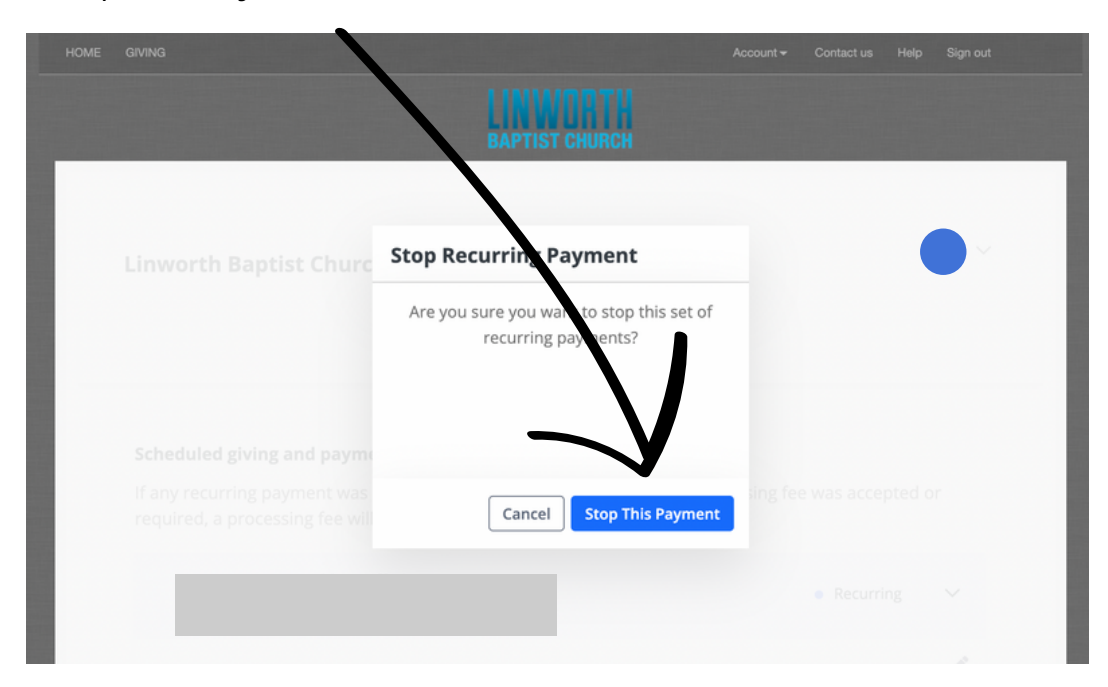

You should see this page when you are done.

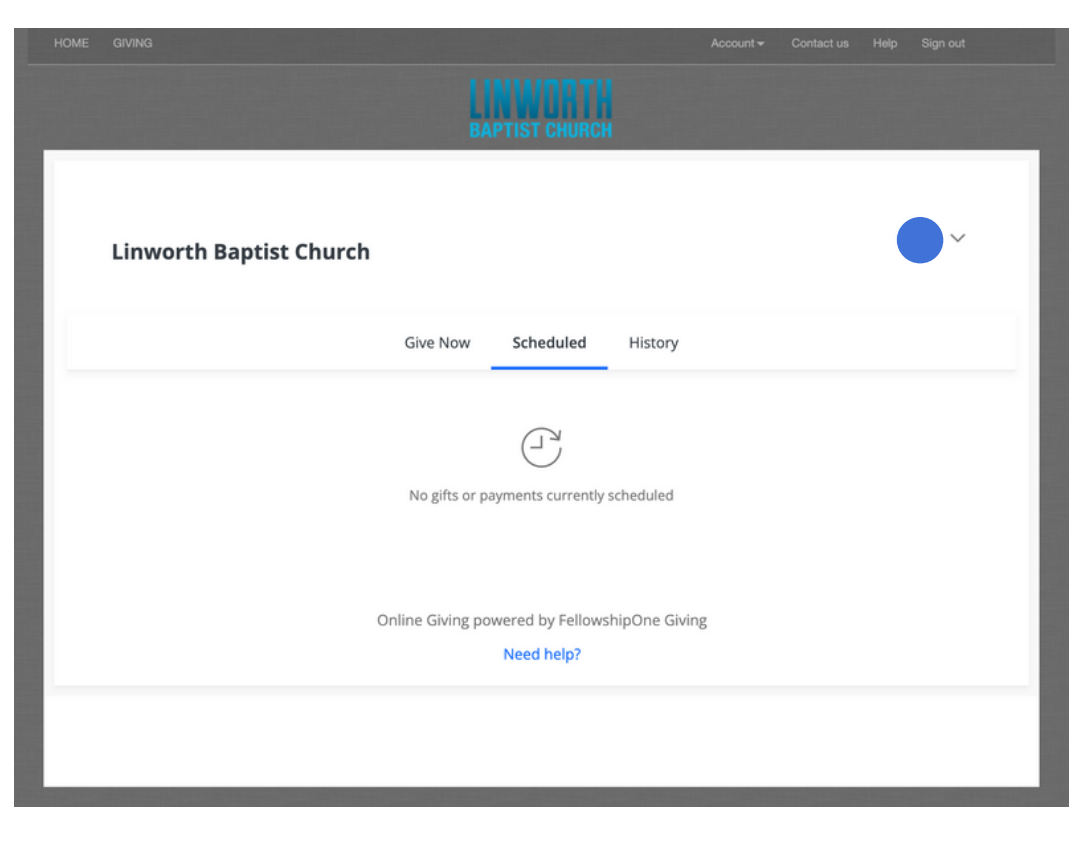

## **Step 3: Create a new account with Church Center/Stripe**

Go to the giving page on the Linworth website. You can click [HERE t](https://linworthbaptist.org/give/)o be taken to the page. Click on the button that says "GIVE ONLINE".

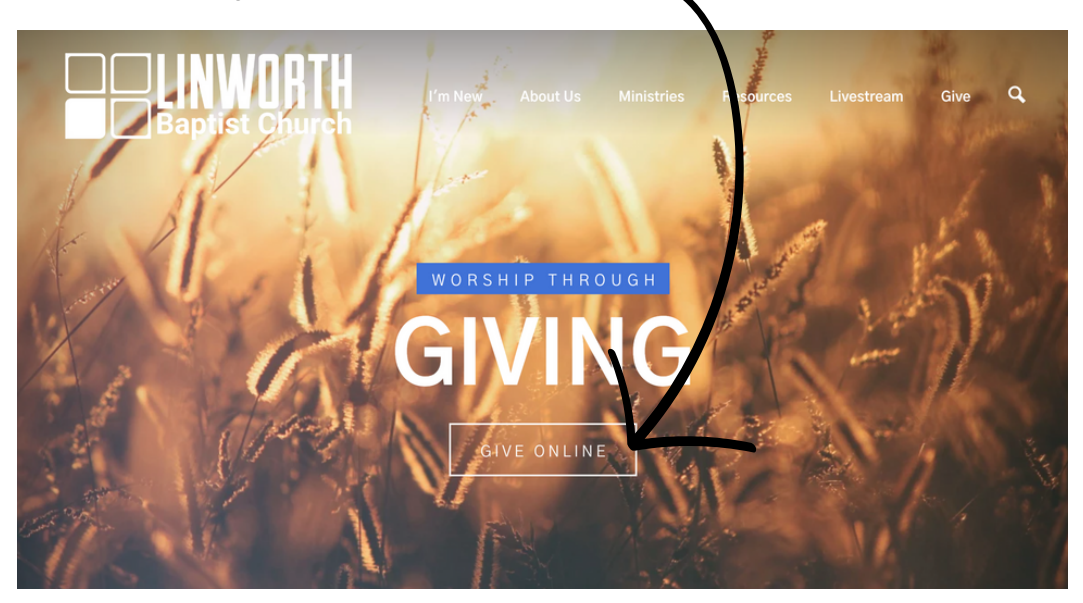

Me Home Events Groups More v Log in **Baptist Church** Give \$USD  $\hat{\mathbb{I}}$  $\textbf{\$}\,0$ General ù. This discretionary money can be used where it's needed most. + Add donation Frequency

Fill in the information for each box, then click on the "Continue" button

One time

Email Email

Name

First name

You will then be asked to select your payment method. Both methods will charge the church a processing fee. The debit/credit card is a \$0.30 fee plus a 2.15% charge based on the amount given each transaction. However, the bank account is a flat \$0.30 charge per transaction. Click on the "Add bank account (requires login)" button.

Continue

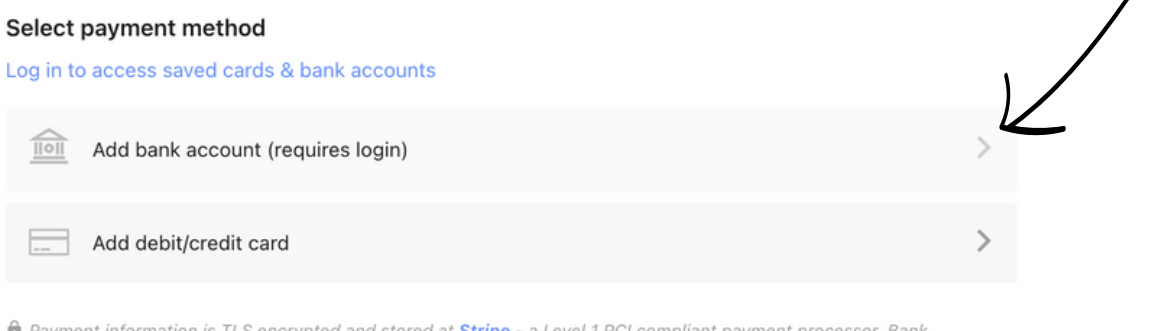

Last name

 $\overline{\phantom{a}}$ 

**til** Payment information is TLS encrypted and stored at **Stripe** - a Level 1 PCI compliant payment processor. Bank verification powered by Stripe.

It will then verify that it is the right person by sending a code to your email. You should see this page with the correct email in the box. Click "Next"

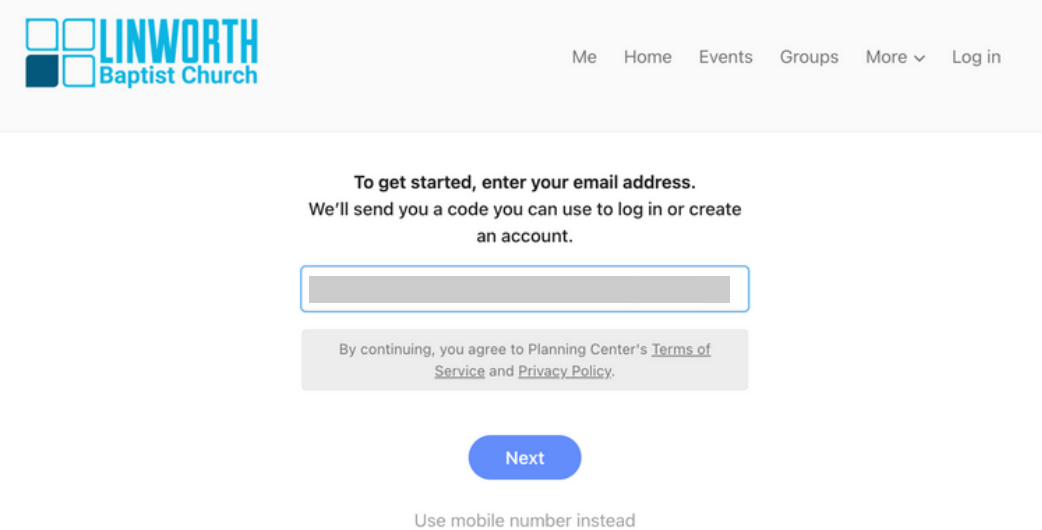

Check your email. It should look something like "000000 is your Church Center login code" Enter in the code and click "Next"

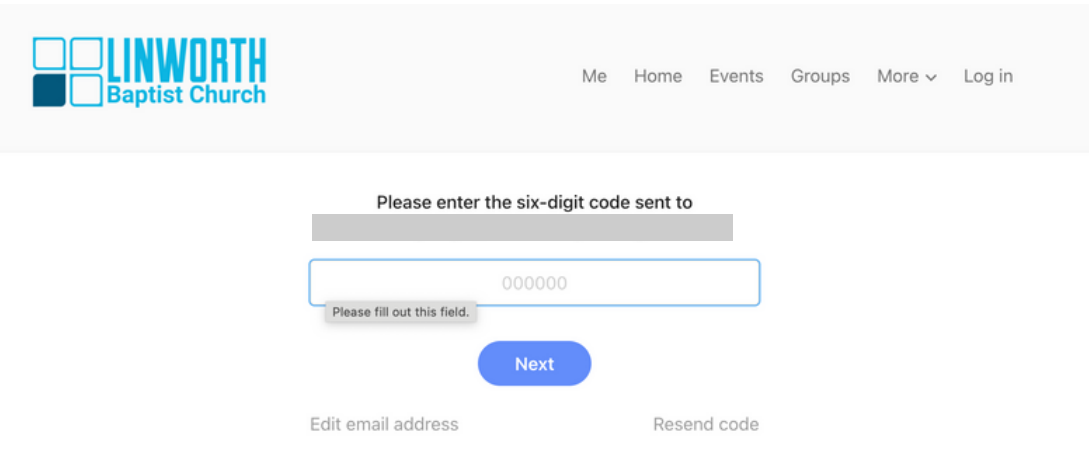

You may have multiple profiles under the same email address show up. This can happen if a variation of your name was used to register for an event. Click on the profile that you would prefer.

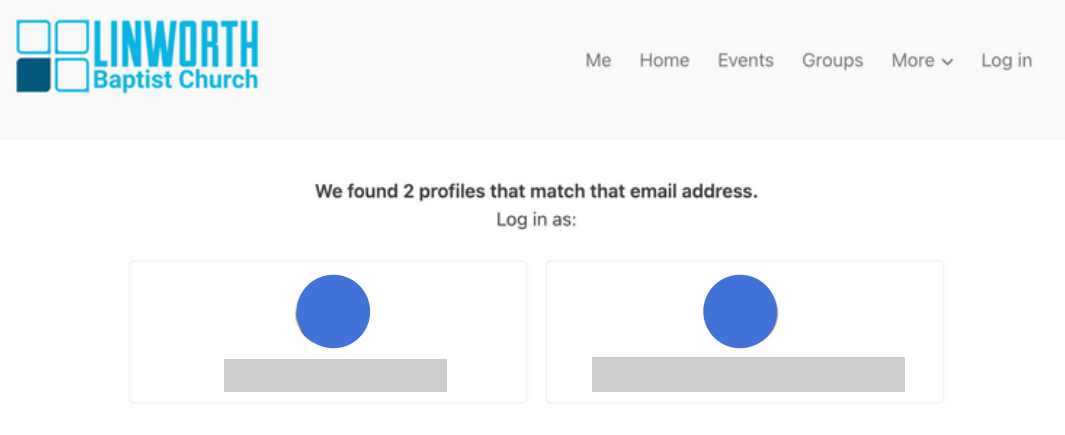

It will then take you back to the information page and should show the correct name and email address under the "My information" section. Click on "Add bank account"

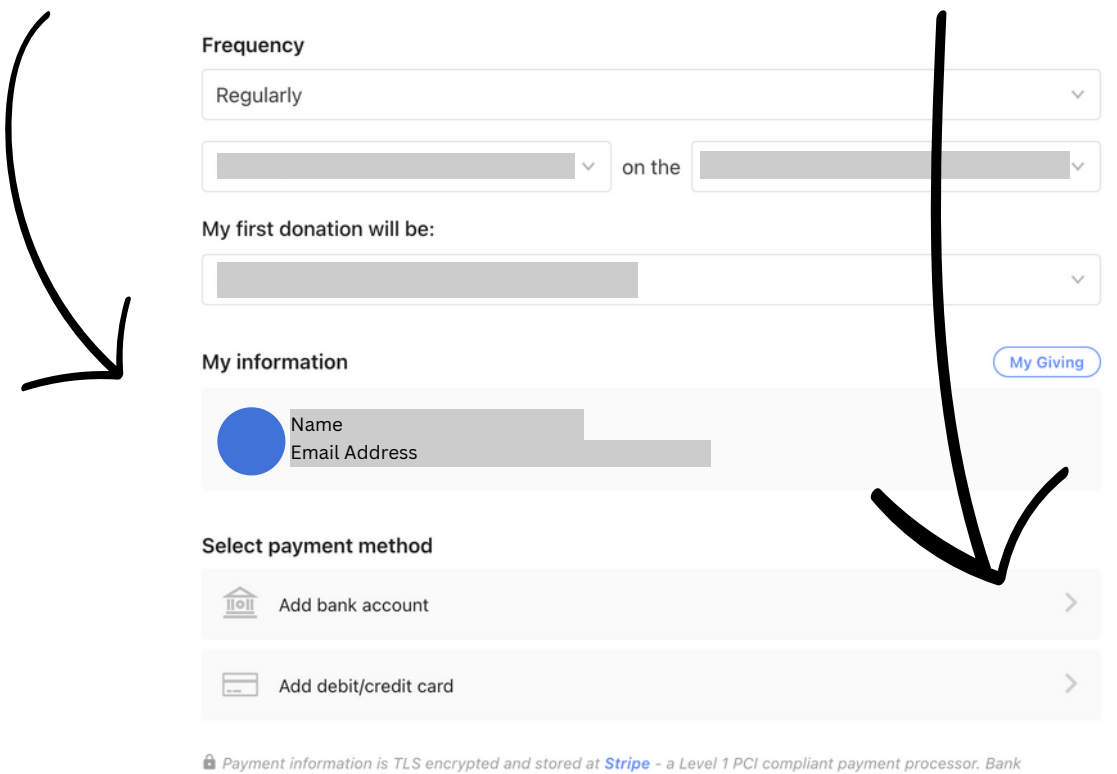

verification powered by Stripe.

## Click on "Verify your account"

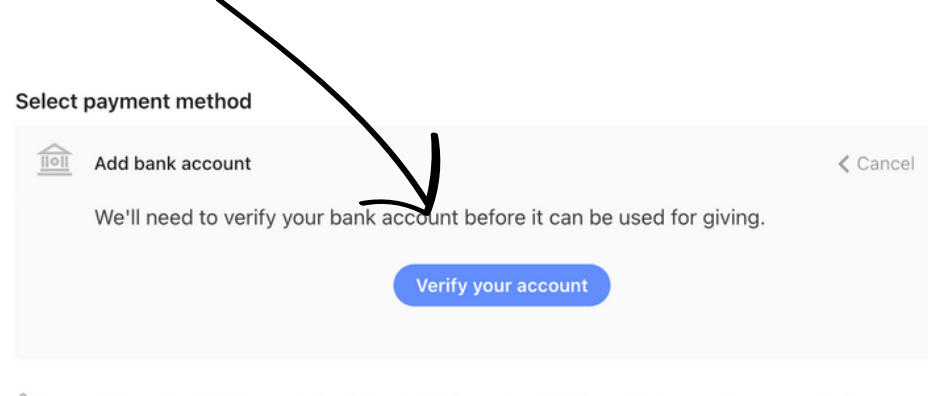

a Payment information is TLS encrypted and stored at Stripe - a Level 1 PCI compliant payment processor. Bank verification powered by Stripe.

You will then have this box appear. The only data LBC is able to access if desired is the donor's account number, routing number, account type and account nickname. The account number and routing number are the numbers on the bottom of physical checks, so the data LBC would have access to is not materially different than writing a check to the church. LBC does NOT have access to any bank login information.Click on "Agree and continue".

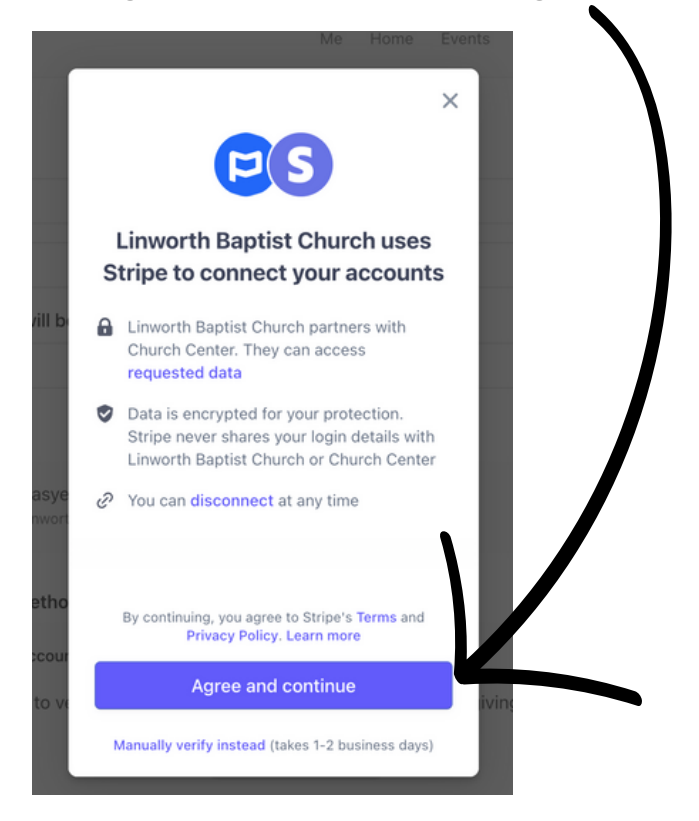

Select the correct bank. If you do not see your bank as an option, type the name of your bank in the search bar and select the correct one.

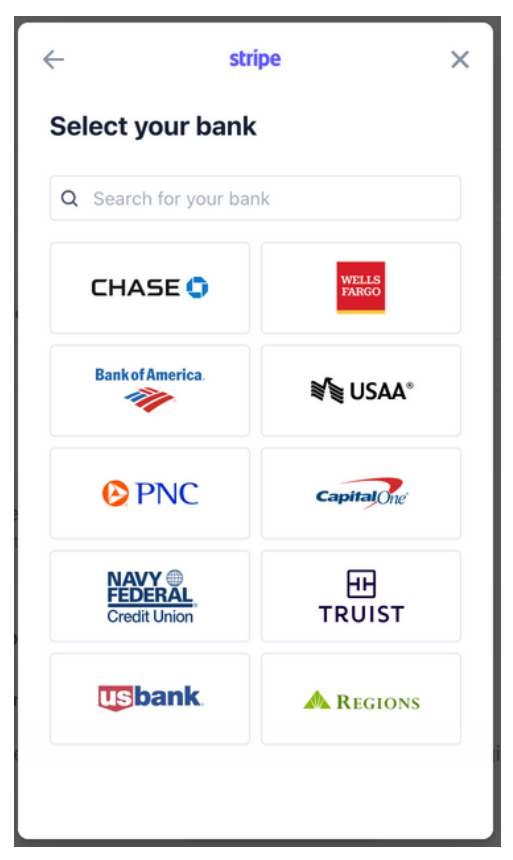

You should then see a Login with your bank's logo and website address at the top. The simplest and fastest way to verify that you own the bank account from which you are donating money is via logging into your bank and selecting from which account you would like to donate. The other option for giving via bank account is to manually verify the account (go back one step and click on the bottom of the "LBC uses Stripe to connect your accounts" window and follow the instructions.) This method takes longer (a few days to verify the account) but is an option. To follow along with this tutorial, log in with your bank info, and Click on the "Submit" button.

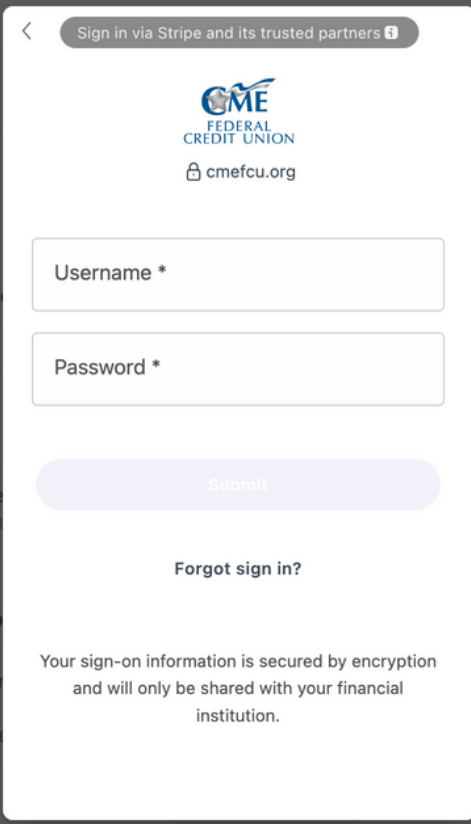

You should then see a list of your accounts. Select the account you would like your recurring gift to come out of and then click on the "Connect account" button.

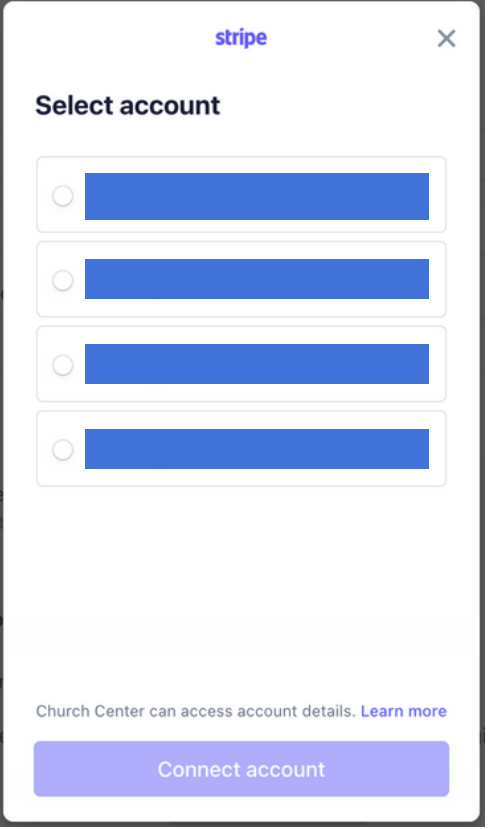

You will then have the option to save your account with Link. Click the "Not now" option.

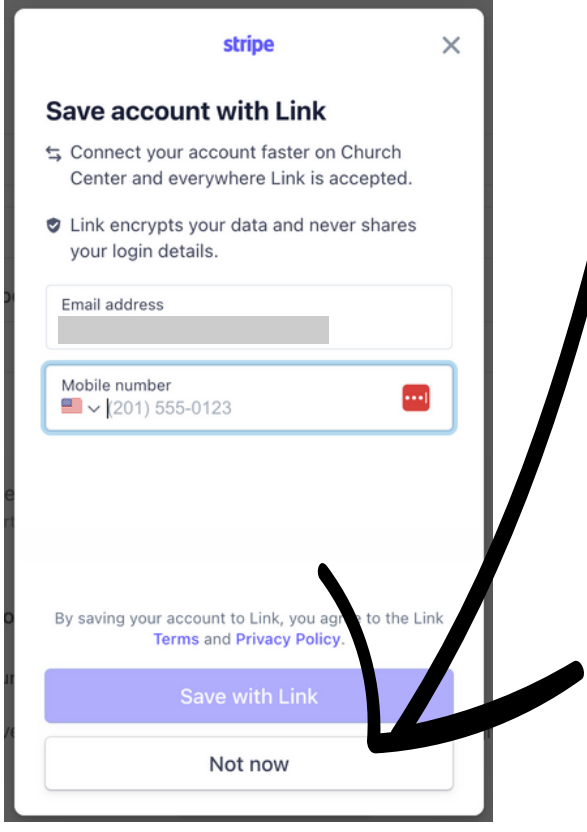

You should then see this page. Click "Done".

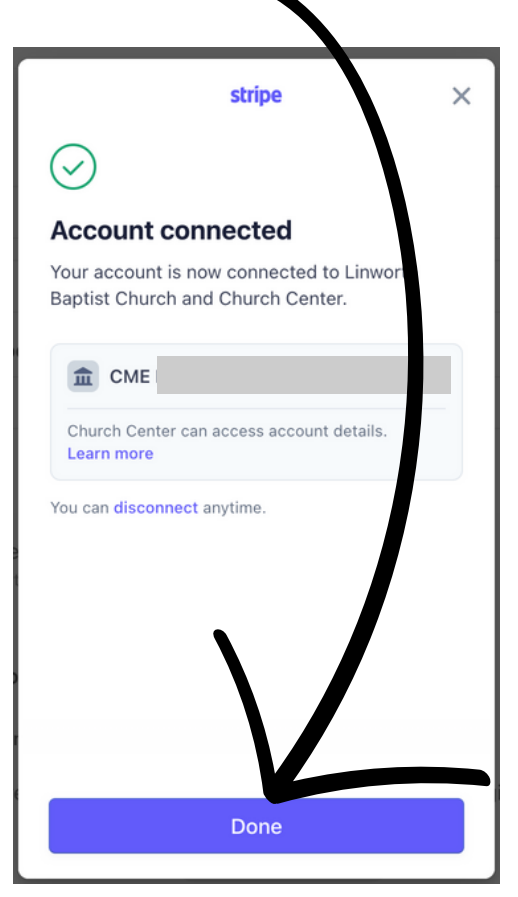

You should then see this page with your payment method verified. Click the blue button to confirm your recurring gift.

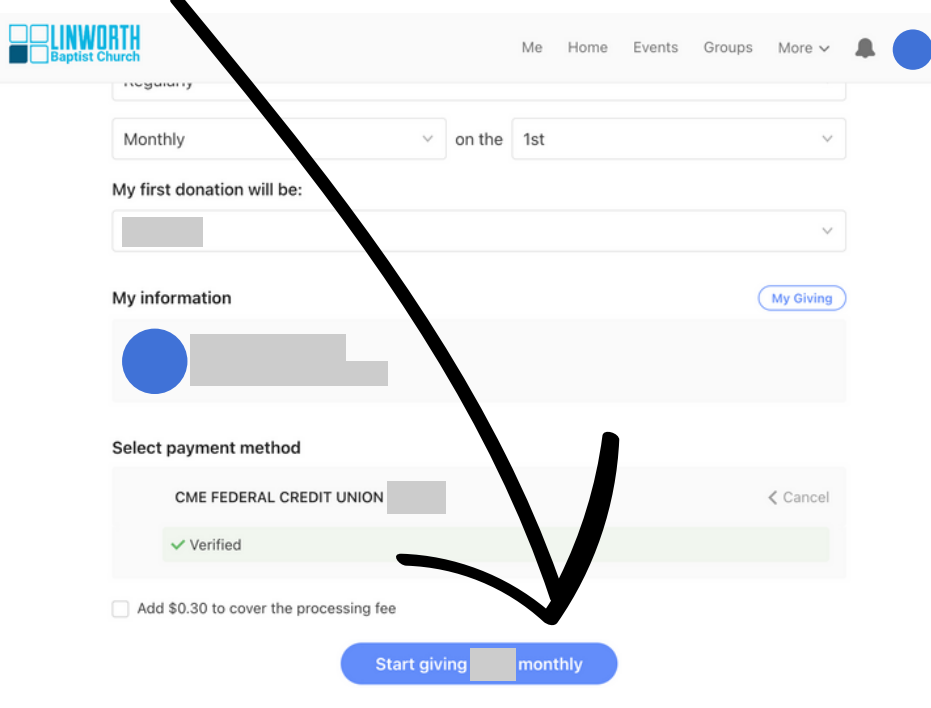

**ft** Payment information is TLS encrypted and stored at Stripe - a Level 1 PCI compliant payment processor. Bank verification powered by Stripe.

You should then see this page confirming that your recurring donation is set up.

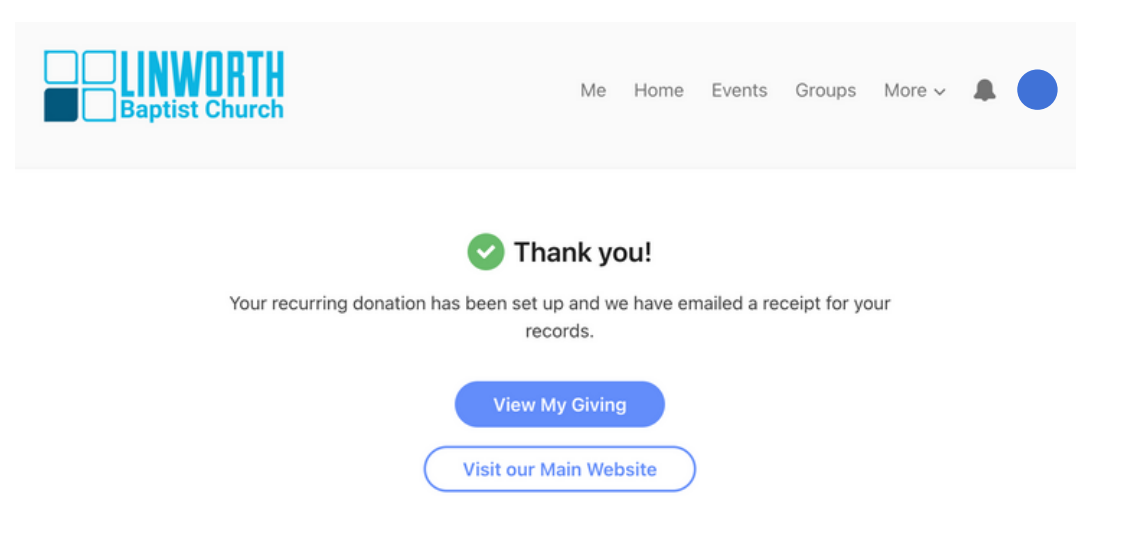